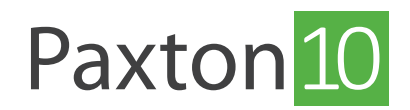

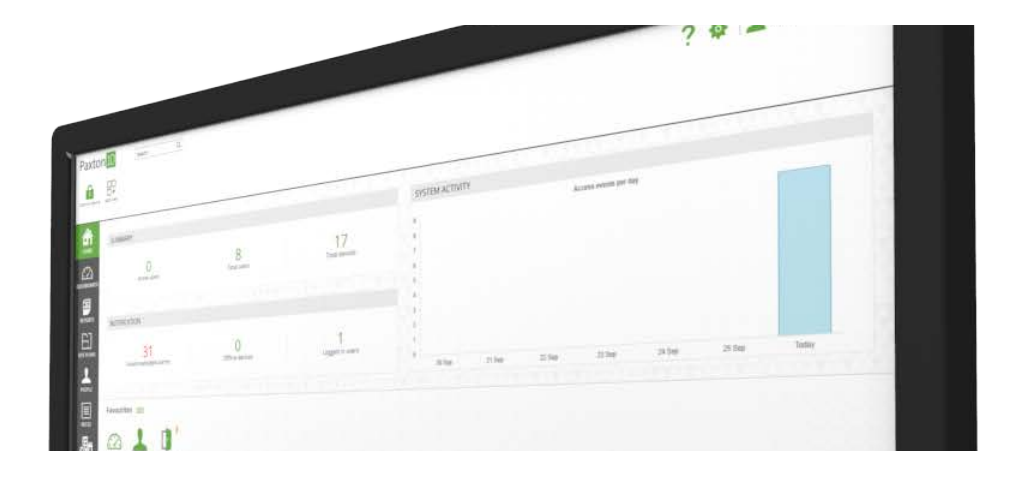

# Voeg een Paxton10 PaxLock Pro toe aan Paxton10

### Overzicht

De PaxLock Pro combineert draadloze elektronische toegangscontrole in een stijlvol deurbeslag. Een eenvoudige manier om de toegang in een gebouw te beveiligen. Het PaxLock Pro deurbeslag is volledig draadloos, werkt op batterijen en is daardoor snel en eenvoudig te installeren.

Meer informatie over het installeren van een PaxLock Pro vindt u in AN1173-NL PaxLock Pro installatiehandleiding <www.paxton.info/6262>

### Voeg een PaxLock Pro toe aan Paxton10

Voordat u de Paxton10 PaxLock Pro kunt toevoegen aan uw systeem dient u de PaxLock Pro eerst te koppelen aan de Paxton10 Wireless Connector.

1. Biedt eenvoudig een reeds geprogrammeerde credential aan op de PaxLock Pro (of maak een nieuwe gebruiker aan met een nieuwe credential). De paxton10 PaxLock Pro zal nu verbinding maken met de Wireless connector met het sterkste signaal. De LED op de Paxton10 PaxLock Pro zal rood groen knipperen om aan te geven dat deze verbonden is met de Wireless connector.

#### Let op: Smart credentials kunnen niet gebruikt worden om een Paxton10 PaxLock Pro te verbinden met een Wireless connector.

- 2. In de Paxton10 software navigeert u naar het menu 'Apparaten'.
- 3. In het apparatenscherm aan de rechterzijde van het scherm opent u het menu 'PaxLock', hier vindt u alle PaxLocks die verbonden zijn met uw wireless connectors.

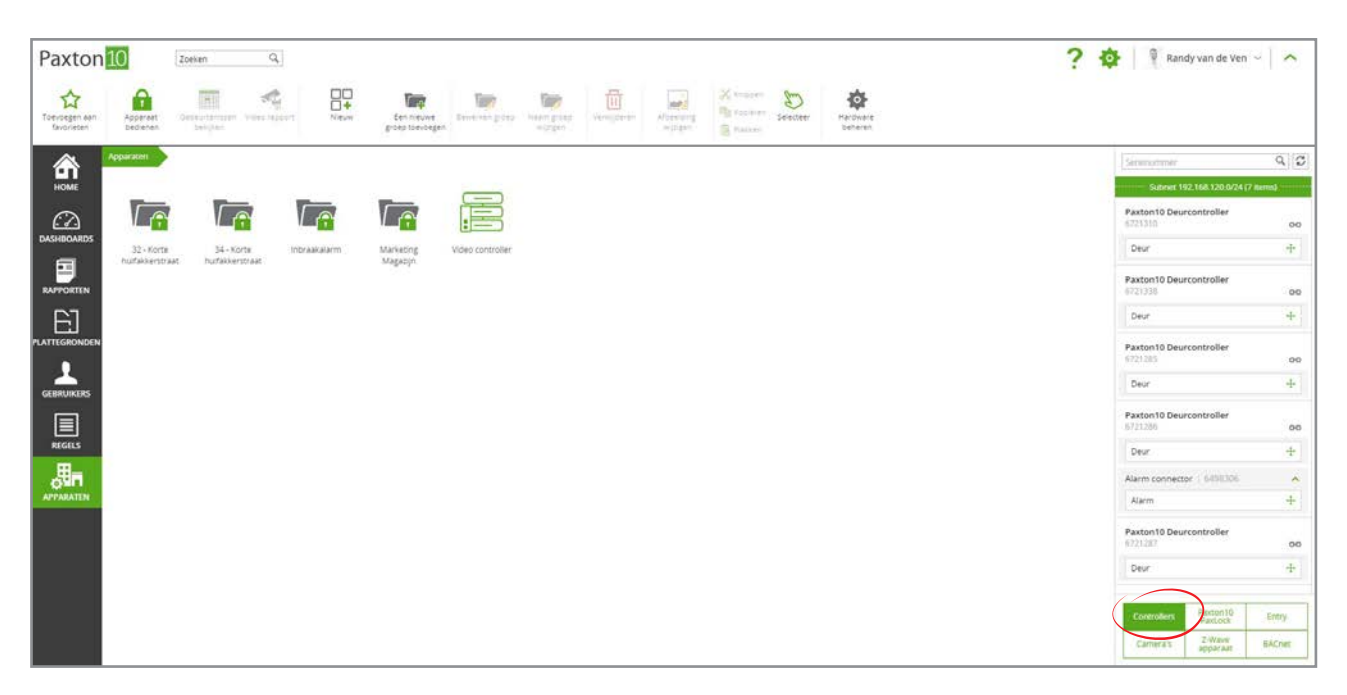

4. Klik op de PaxLock Pro die u wilt toevoegen aan uw systeem en sleep deze naar de linkerzijde van het scherm. Voer een naam in en configureer de deur openingstijd, klik op 'OK' om de PaxLock toe te voegen aan uw systeem. Overige instellingen kunt u later configureren.

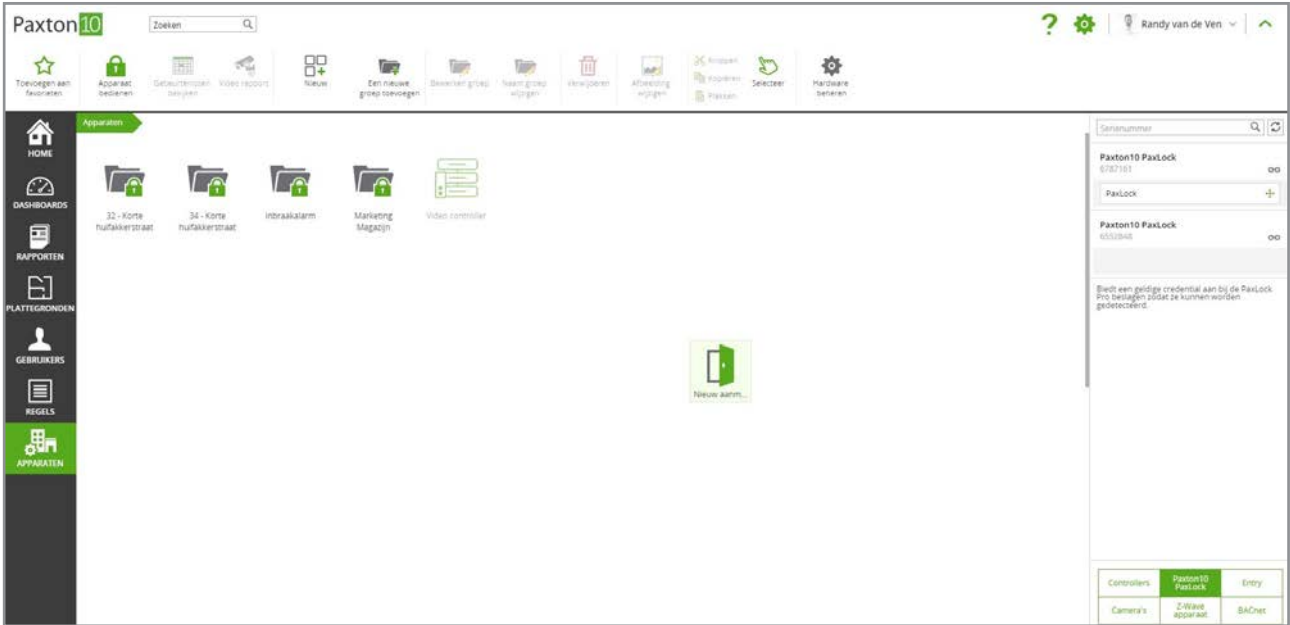

Wanneer de PaxLock Pro is toegevoegd aan uw systeem kan deze niet meer toegevoegd of beheerd worden vanuit een ander Paxton10 systeem.

Indien het voor u niet handig is om de PaxLock Pro gelijk toe te voegen aan uw systeem, kunt u op het link icoon klikken bij de PaxLock Pro die u wilt koppelen aan uw systeem. Het is op dat moment niet meer mogelijk om de PaxLock Pro te koppelen of te beheren vanuit een ander Paxton10 systeem.

Let op: Wanneer u voor het eerst een PaxLock Pro aan een Paxton10 systeem koppelt wordt de PaxLock Pro eerst geüpdate, dit proces kan ongeveer 10 minuten in beslag nemen. De status van de PaxLock Pro kan worden bekeken in het menu 'Hardware beheren'.

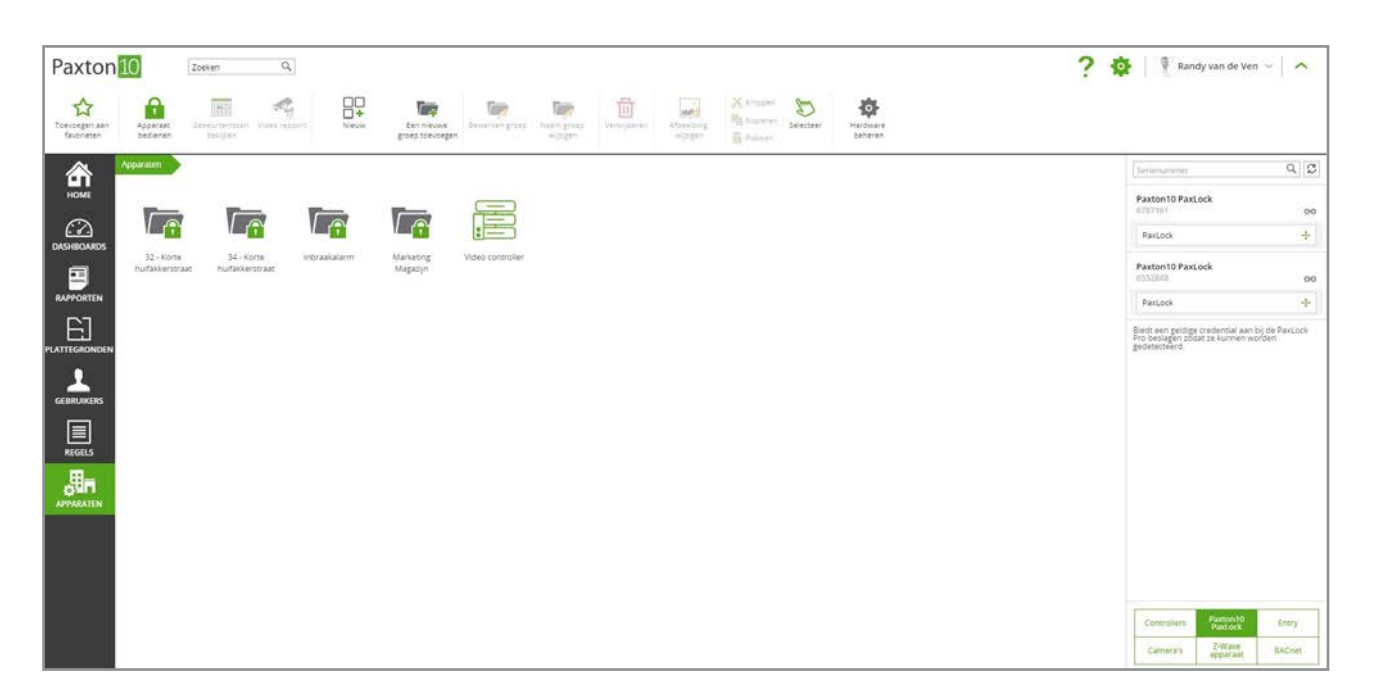

# Paxton10 PaxLock Pro beheren

Wanneer een Paxton10 PaxLock Pro verbonden is aan een systeem worden de hardware en onderdelen weergeven in het venster hardwarebeheer. Hier ziet u de status van uw hardware, batterijstatus, online en offline status en de hardware toewijzing.

- 1. Ga naar het menu 'Apparaten'.
- 2. Klik in de taakbalk op de knop 'Hardware beheren'.

## Bluetooth® configuratie

De bluetooth mode van een lezer bepaalt het bereik waarop een bluetooth tag of smart credential gelezen wordt.

Om de bluetooth mode te wijzigen gaat u in het apparaat naar het tabblad 'Configuratie' en selecteert u het menu 'Lezers'. Kies bij de lezer in het dropdown menu naast 'Bluetooth mode' een van de onderstaande modi:

- Aanbieden De bluetooth tag of smart credential wordt op korte afstand gelezen. Dit betekent dat u de credential vlak voor de lezer houdt om de deur te openen.
- Tap to Enter Wanneer u uw smart credential of bluetooth tag bij heeft raakt u de lezer aan om de deur te openen. Zorg ervoor dat uw smart credential of bluetooth tag zich binnen 1-1,5m van de lezer bevindt.
- Bluetooth uitgeschakeld Bluetooth is nu uitgeschakeld en zal geen smart credential lezen. De bluetooth tag is voorzien van een NFC chip waardoor deze alsnog gelezen wordt door de PaxLock Pro.

\*Voor de beste gebruikerservaring adviseren wij om de smartphone ontgrendeld te hebben en de Paxton key app open te hebben staan.

# Smart credential verificatie

Als u 'Smart credential verificatie' inschakelt, dient het smart device ontgrendeld te zijn voordat de smart credential gelezen wordt door de lezer. Indien er geen schermvergrendeling op uw smart device is ingesteld zal de toegang geweigerd worden.

Hierdoor verifieert u of de eigenaar van het smart device nog in bezit is van het apparaat en een indringer geen toegang probeert te krijgen met bijvoorbeeld een gestolen smartphone.

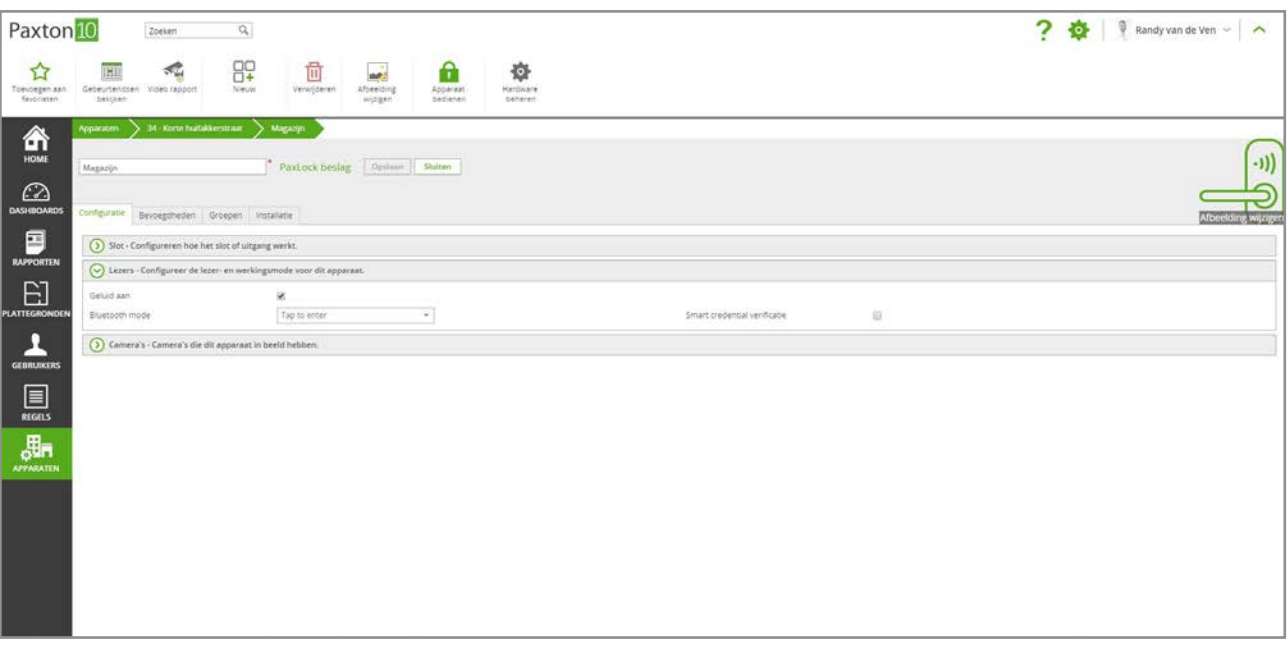

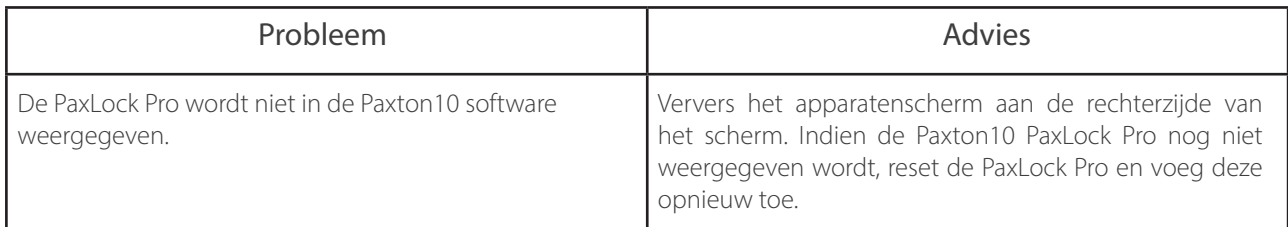